# 順番待ち**予約 操作手順書**

### **第 1 版**

作成日: 2021/08/12

最終更新日: 2021/08/12

はじめに

この「順番待ち予約操作手順書」(以下、「本手順書」)は、順番待ち予約受付操作方法をそれぞ れ記載します。

「LINE」を使用した予約システムを採用し、本手順書は予約申込者が操作することを目的とし て記載していますが、LINEのインストール等を始め、端末の操作については記載の対象外としま す。

また、本手順書に記載している画面はイメージのため、実際の表示と異なる場合がありますの で予めご了承ください。

### **目次**

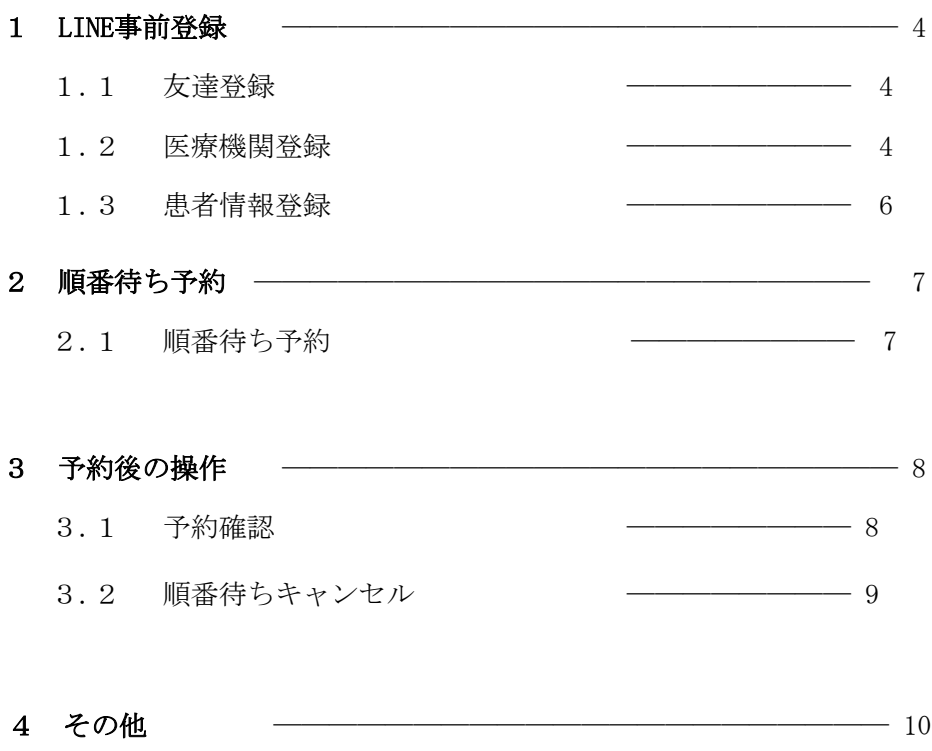

4.1 [医療機関からのメッセージを確認](#page-9-0) ––––––––––––––10

### <span id="page-3-0"></span>**1 LINE 事前登録**

#### **1.1 友達登録**

スマートフォンなどの LINE アプリを起動して、次のいずれかの方法でアクセスしてください。

- 1. メニューの「ホーム」からID (@~)を入力して検索
- 2.「友達追加」で「QR コード」を選択して QR コードを読み取る

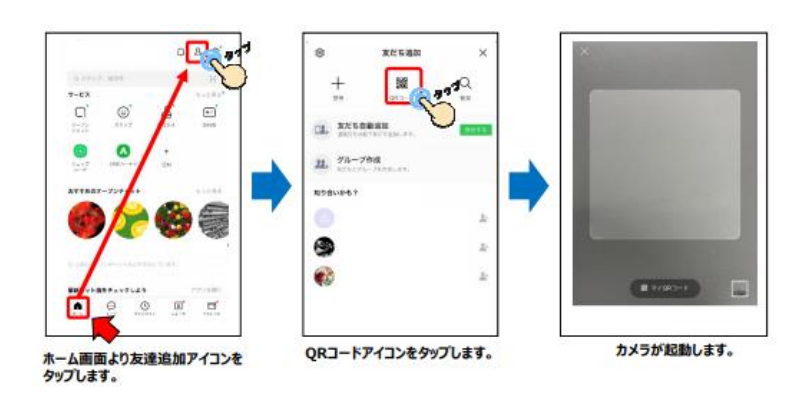

#### **1.2 医療機関登録**

追加した友達(Lacoon)のトークにて、医療機関登録を行います。

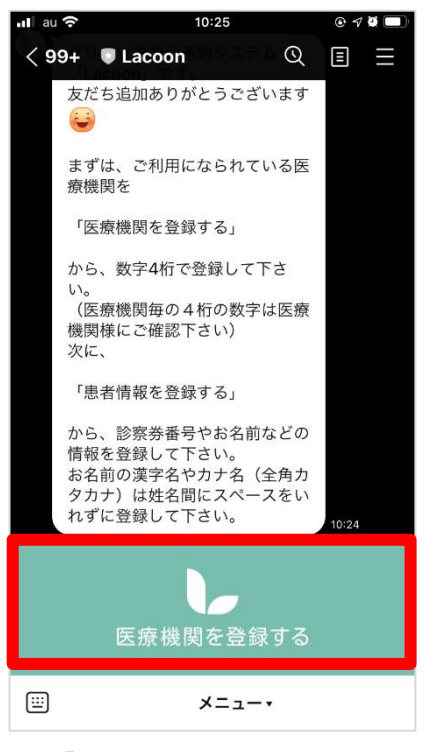

(1)「医療機関を登録する」をタップ (2)「新規登録」をタップ

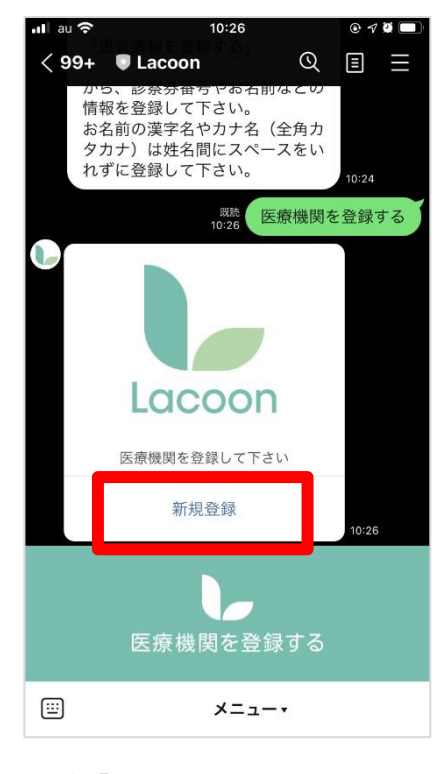

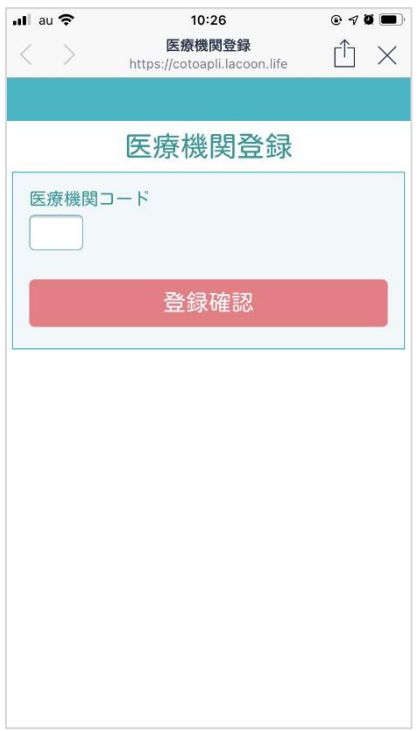

(3) 医療機関登録画面が開く

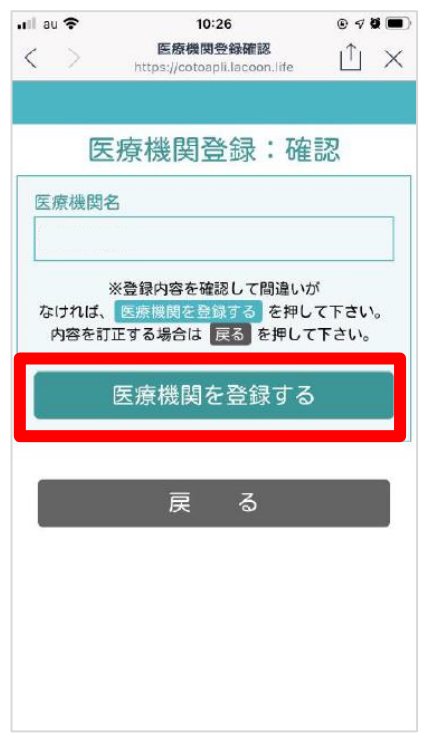

(5)「医療機関を登録する」をタップ (5)「患者登録」をタップ

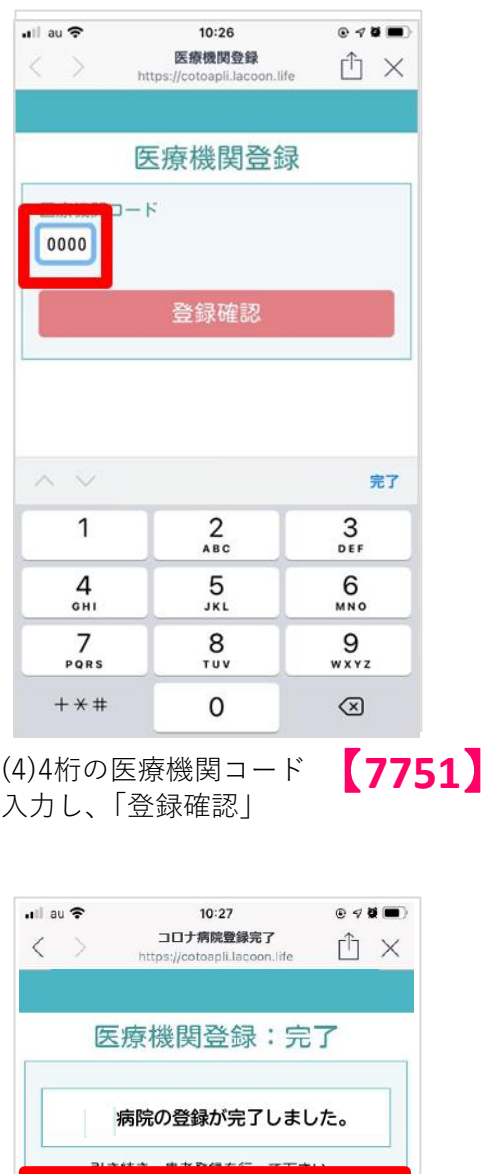

患者登録

登録日時:2021年05月15日 10時26分48秒

### <span id="page-5-0"></span>**1.3** 患者**情報登録**

画面項目に従い、患者情報を登録してください。

◆ご本人が登録する場合

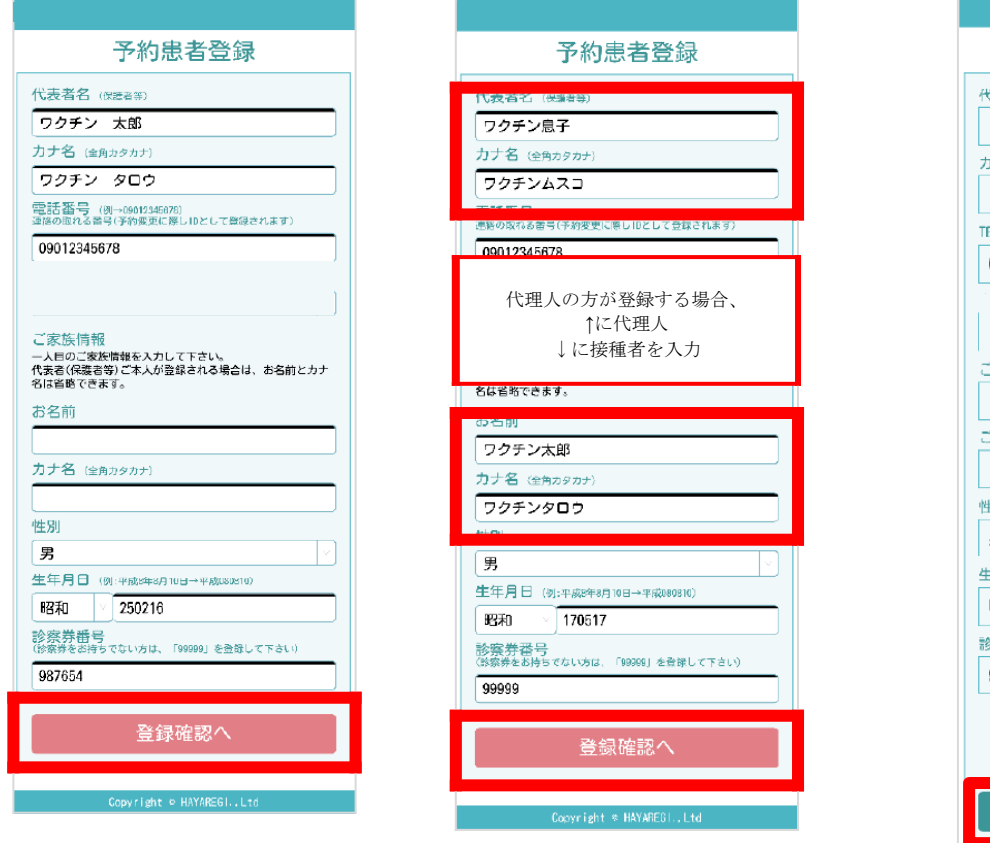

(1)「登録確認へ」をタップ

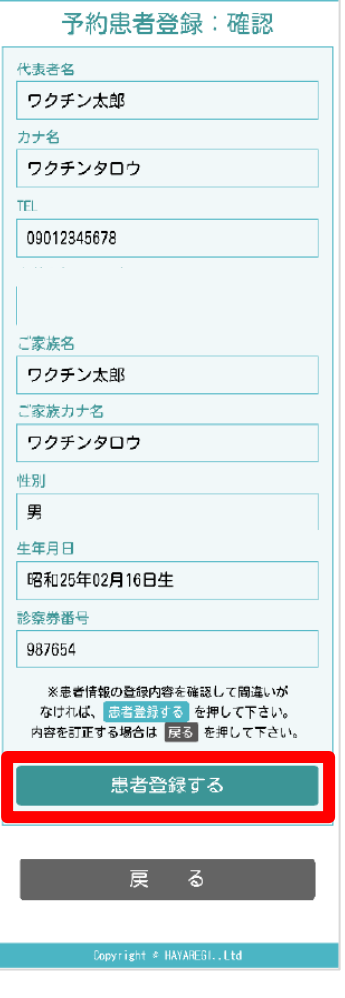

(2)「患者登録する」をタップ

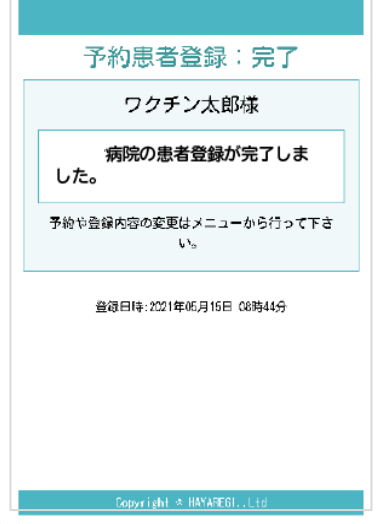

(3)上の画面が出たら登録完了です

### <span id="page-6-0"></span>**2 順番待ち予約**

#### **2.1 順番待ち 予約**

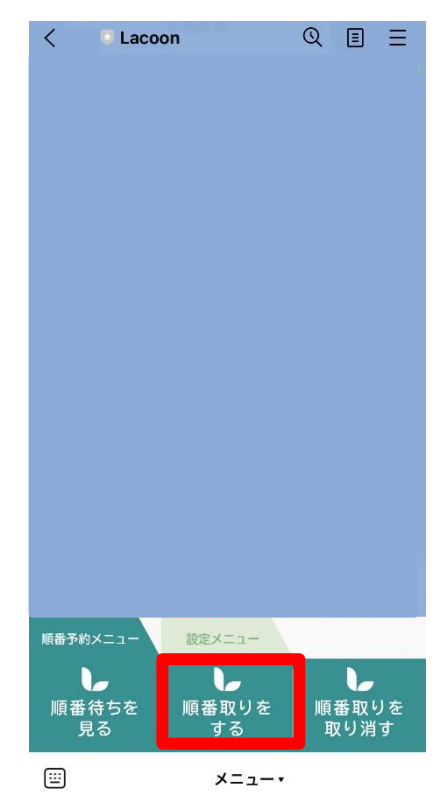

(1)「順番取りをする」をタップ (2)予約する患者名をタップ

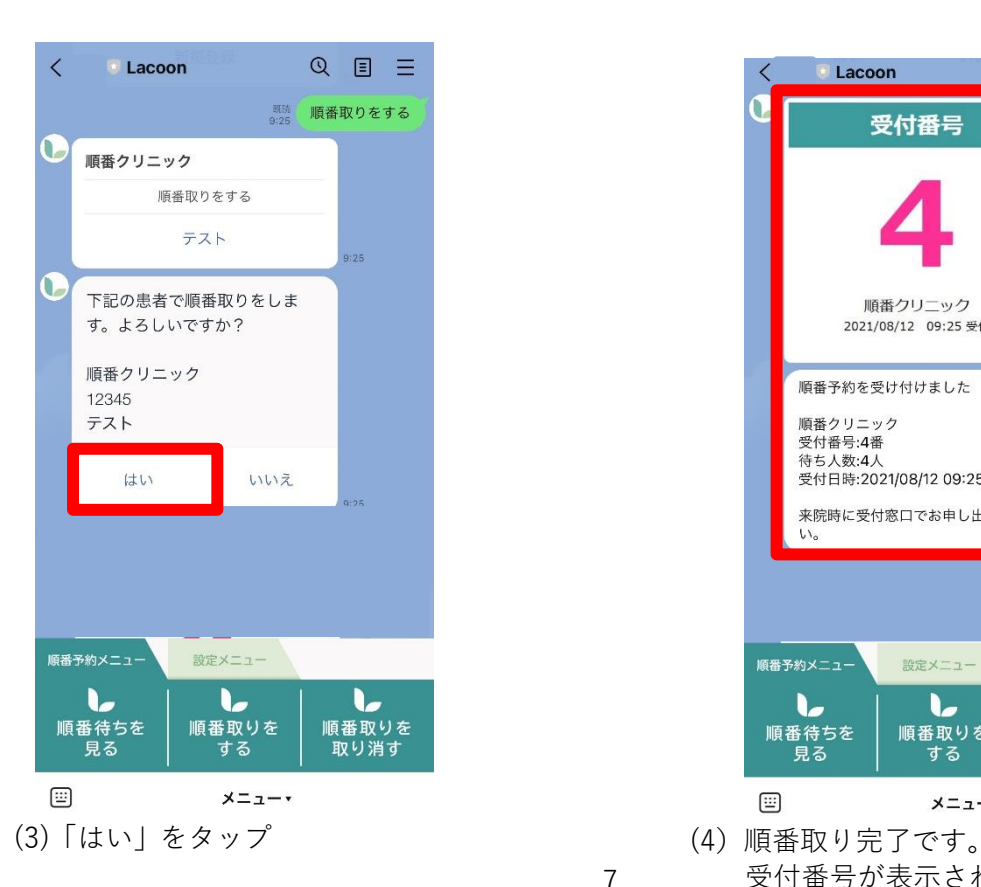

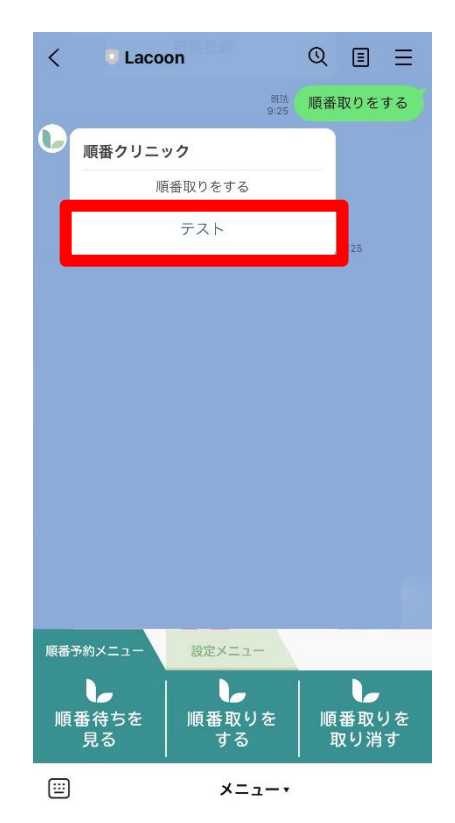

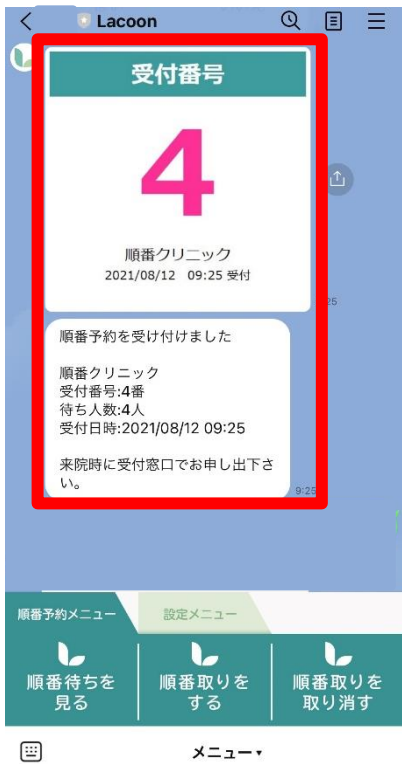

受付番号が表示されますので ご自身の番号をご確認ください。

## <span id="page-7-0"></span>**3 予約後の操作**

#### **3.1 予約確認**

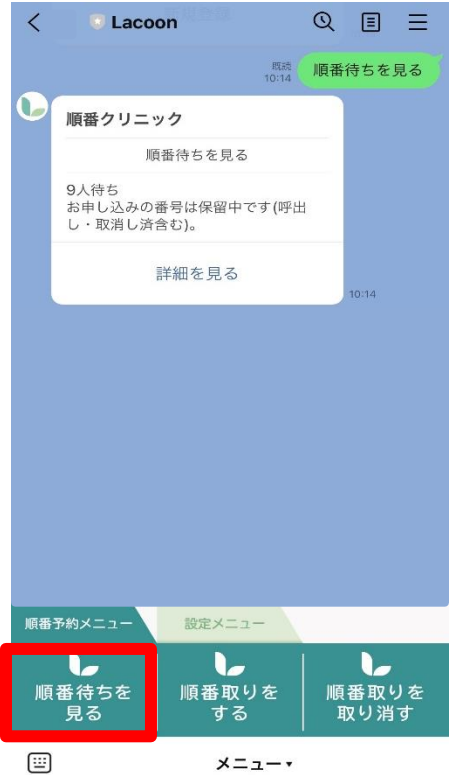

「順番待ちを見る」をタップすると トーク画面に現在の待ち状況が表示されます

## **3 予約後の操作**

#### **3.2** 順番待 ち **キャンセル**

![](_page_8_Picture_2.jpeg)

(1)「順番取りを取り消す」をタップする とトーク画面に患者名が表示されます

![](_page_8_Figure_4.jpeg)

(2)対象の患者名をタップし、「はい」をタップ 以上で順番取りの取り消しが完了です。

# <span id="page-9-0"></span>**4 その他**

#### **4.1 医療機関からのメッセージを確認**

![](_page_9_Picture_27.jpeg)

(1)「設定メニュー」の「医療機関からのメッセージを照会する」を タップするとトーク画面上に医療機関からのお知らせを確認していただけます。